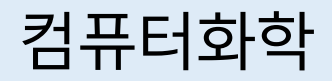

# T02. Basic Quantum Chemistry Calculations in ORCA

Chang Woo Kim Computational Chemistry Group Department of Chemistry, JNU

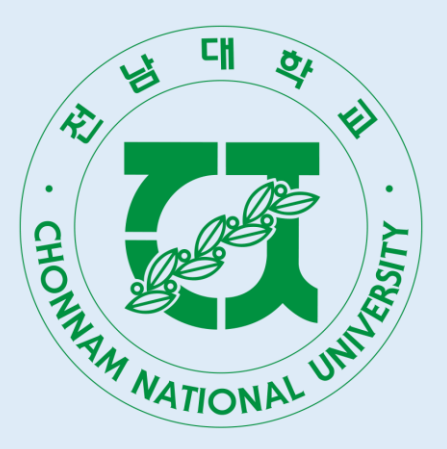

#### Introduction of ORCA

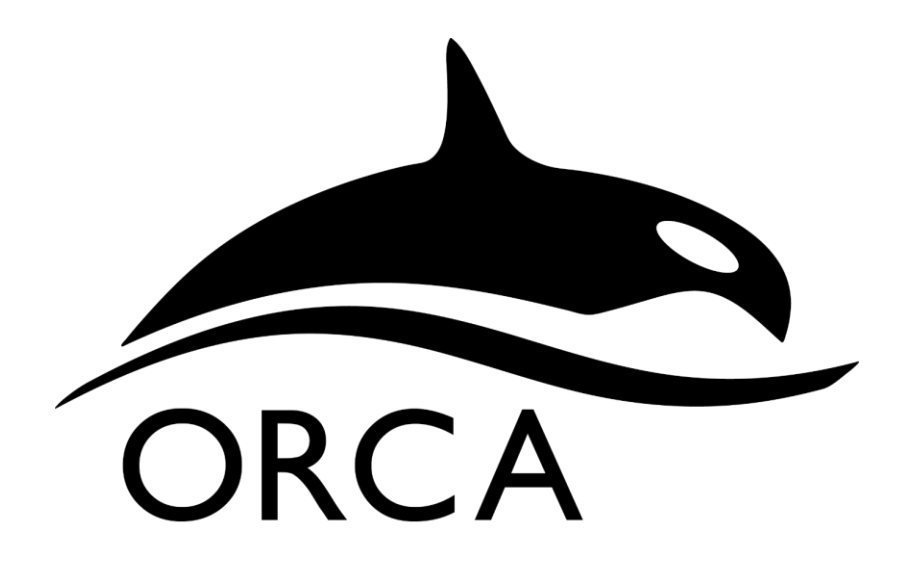

ORCA is a quantum chemistry software developed by Frank Neese in Max Planck Institute.

It is a free software (but not the open-source) for non-profit purpose The name "ORCA" is not an acronym, and purely derives from Frank Neese's personal experience.

## Downloading ORCA

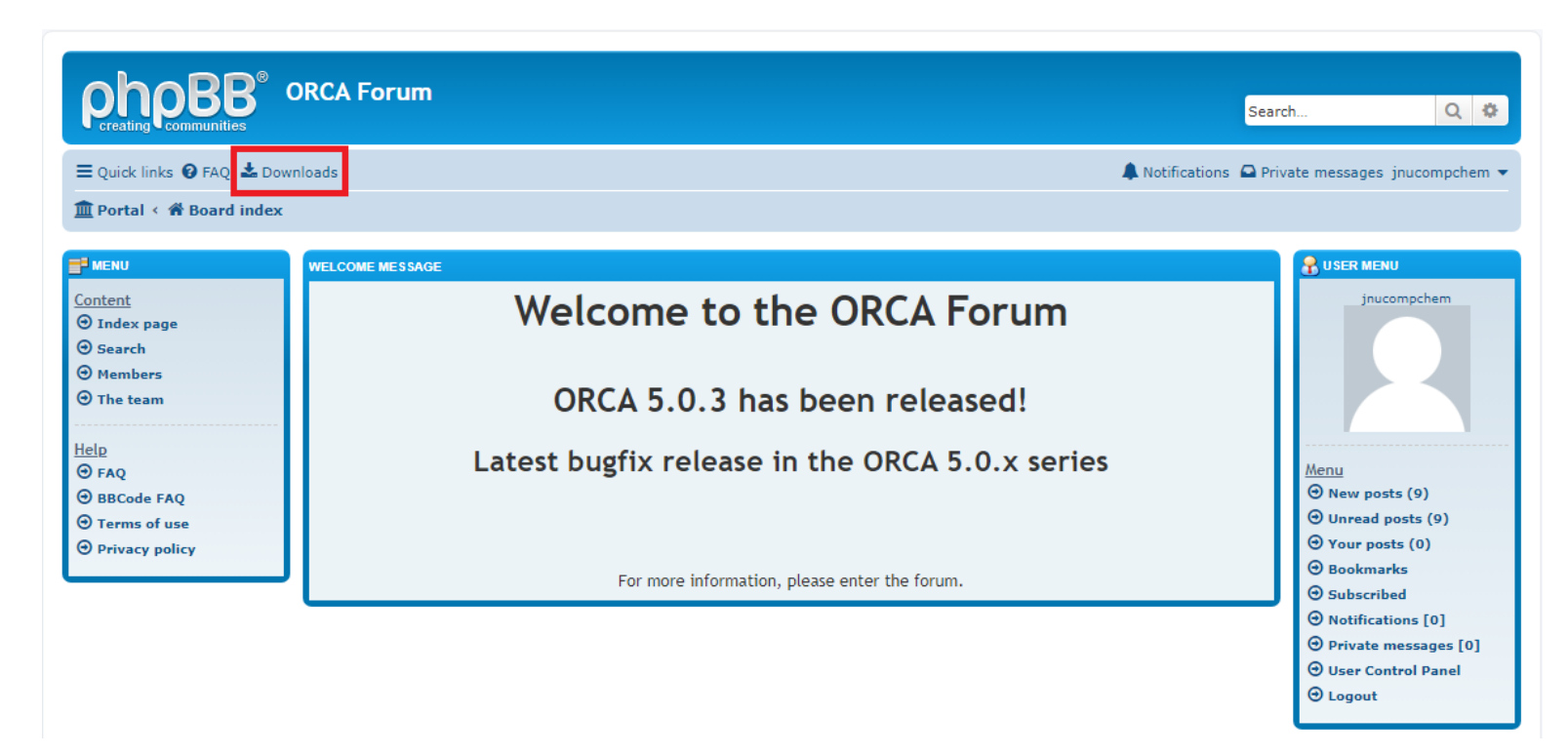

You can download ORCA from its official page,

<https://orcaforum.kofo.mpg.de/app.php/portal>

by making the account and going to the Downloads page.

## Downloading ORCA

ORCA supports Windows, MacOS and Linux.

In this lecture, you will use the Linux version already installed in the server.

However, you can practice on your own by using the Windows version.

(or Linux version if you can install wsl in your laptop)

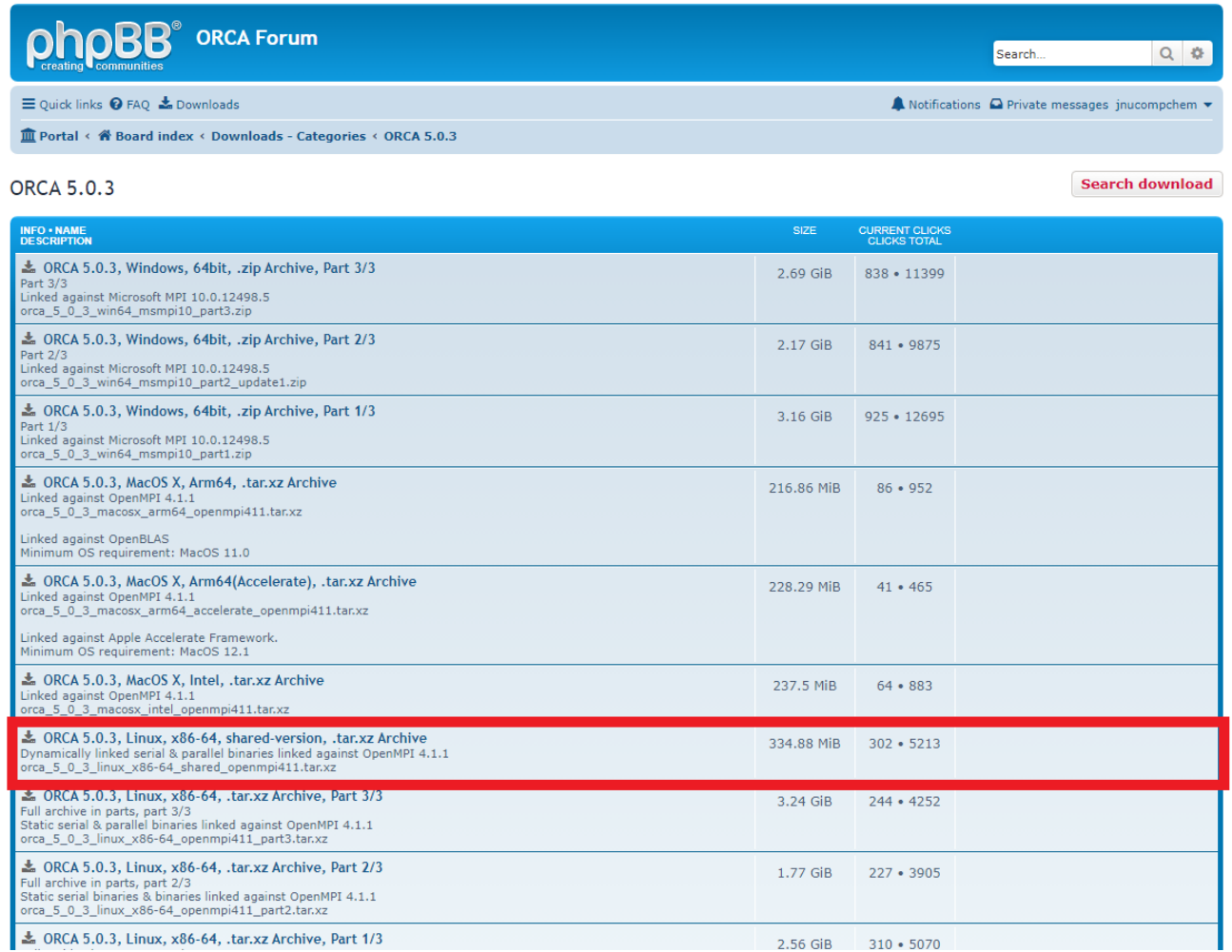

4

#### Avogadro

The program is provided in the ORCA homepage, but let us just download the install file from the e-class.

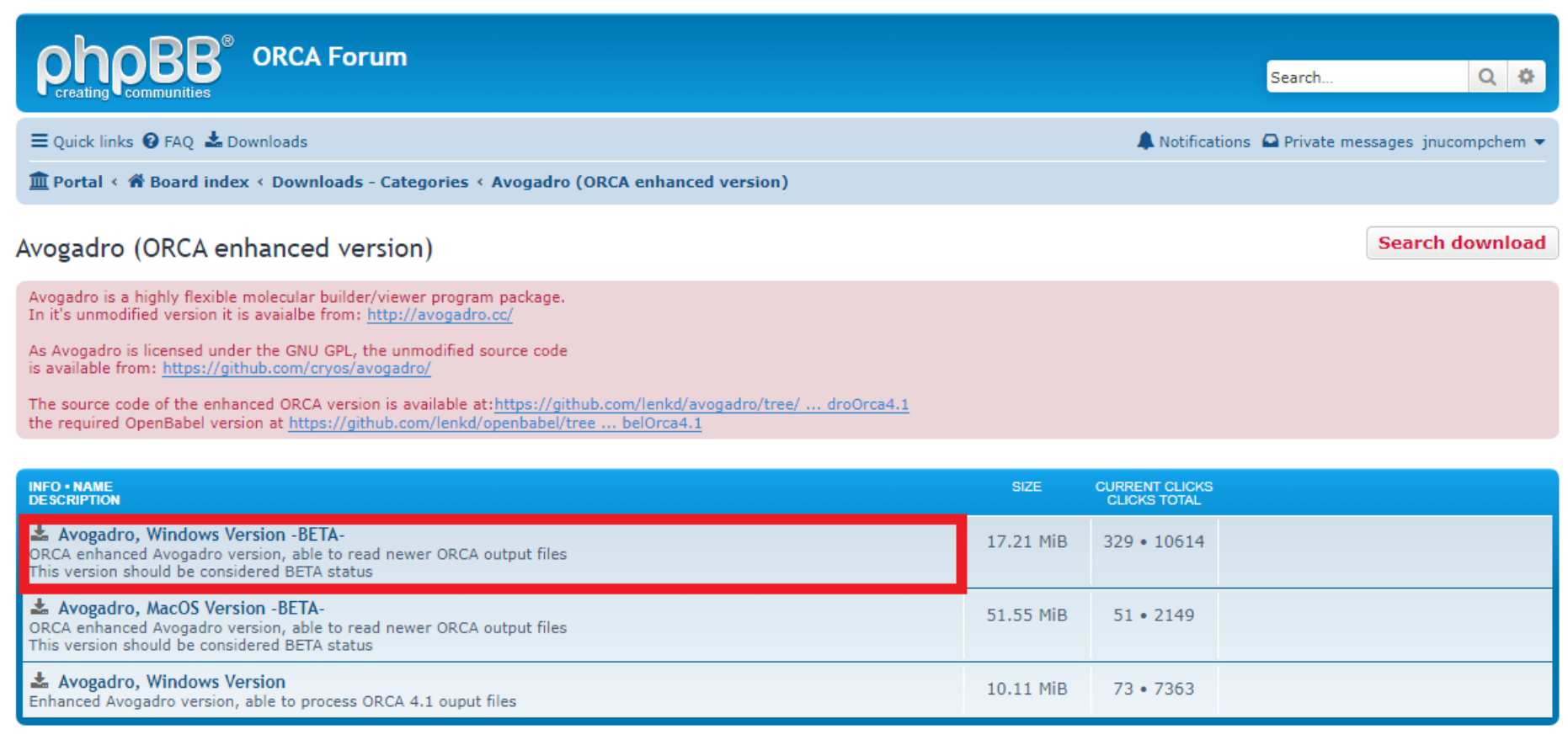

## Avogadro

You can install Avogadro in your laptop by clicking

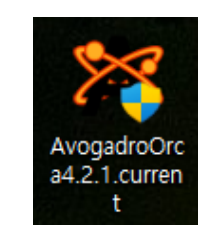

After the installation, you can click the empty space to draw a methane:

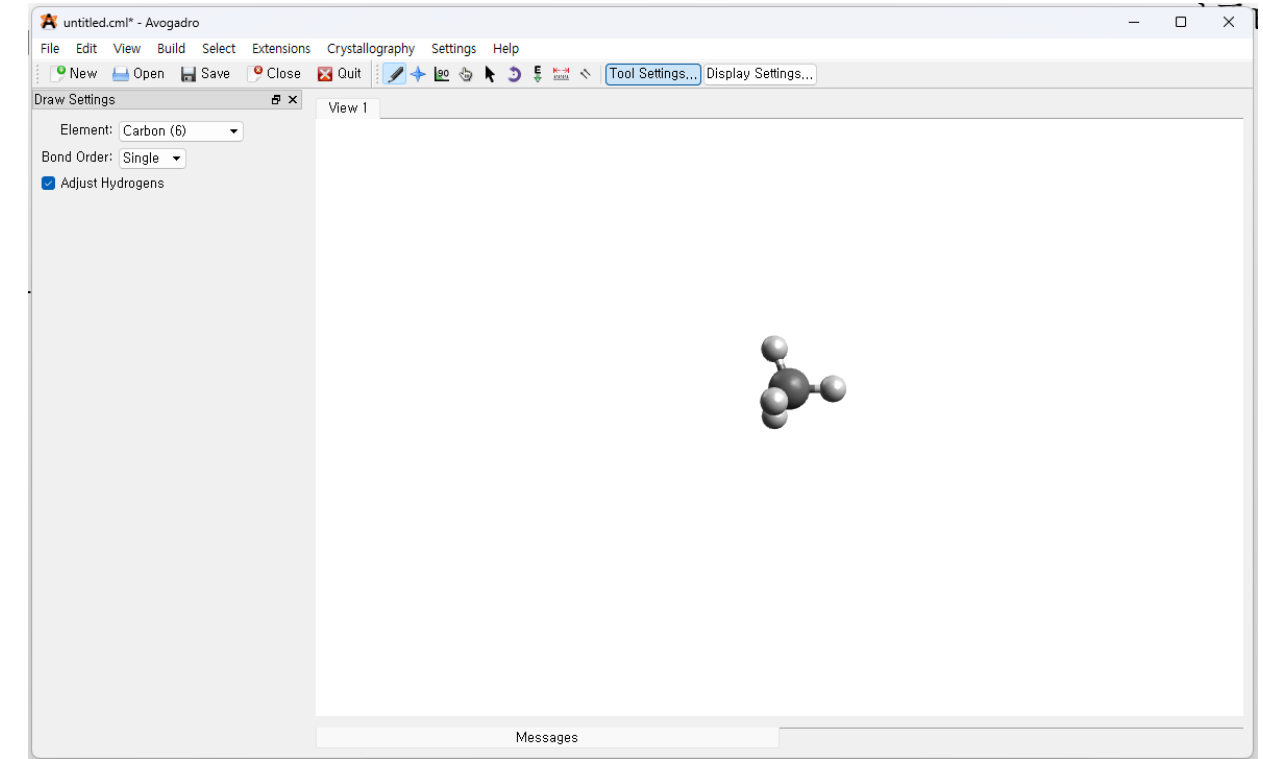

6

#### Avogadro

The icons in the topmost menu bar let us switch between modes.

The default mode is the "draw" mode  $\Box + \Box$   $\Box + \Box$ "

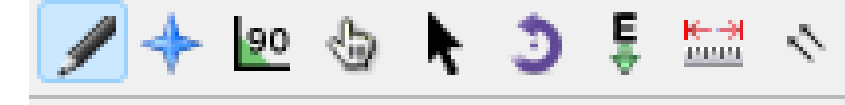

You can place (erase) an atom by clicking the left (right) button.

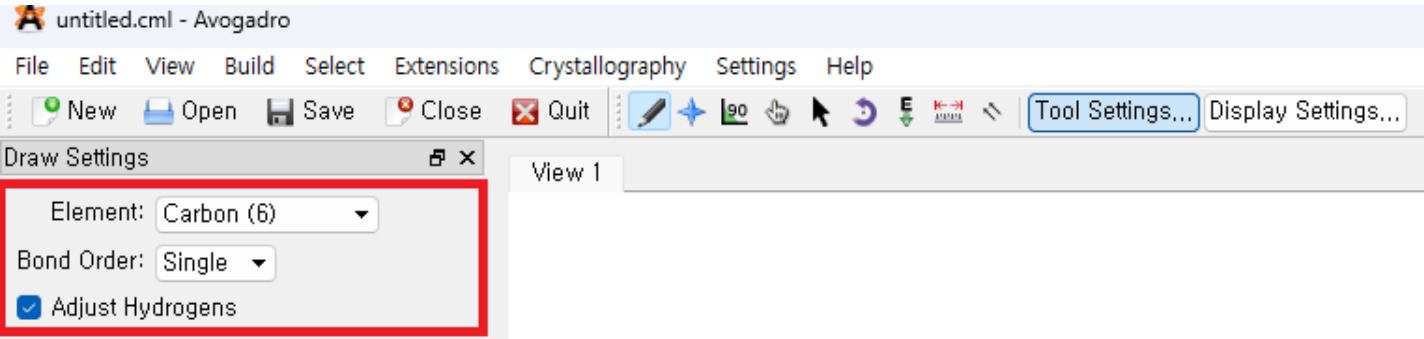

The options for the drawing can be controlled at the left.

If the "Adjust Hydrogens" is checked, the program will try to automatically attach hydrogen based on the molecular structure.

Let us draw a hydrogen molecule.

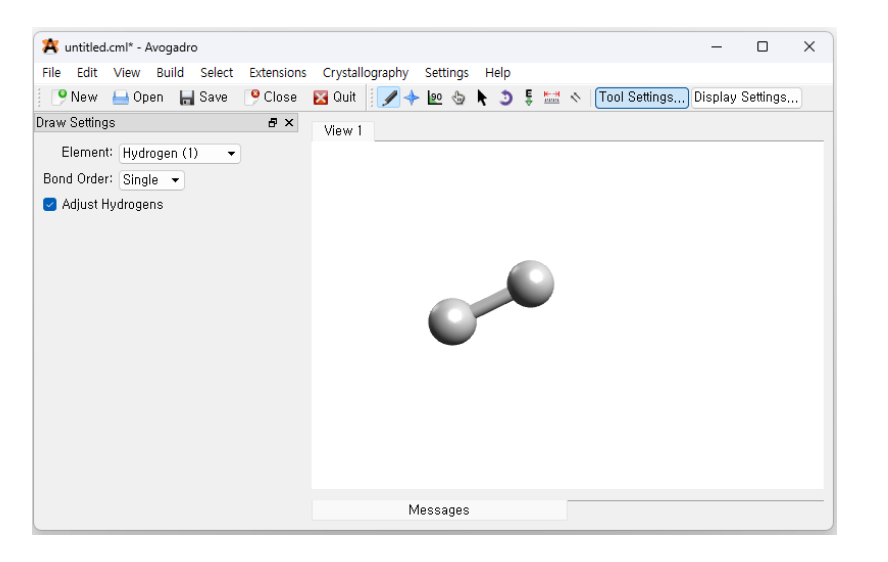

The H-H bond length can be displayed by clicking  $\frac{1}{2}$  button and consecutively clicking the two hydrogen atoms.

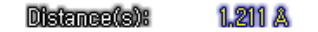

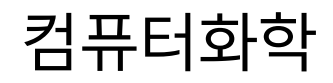

#### Calculation on the Hydrogen Molecule

We can use Avogadro to automatically generate an ORCA input file by clicking Extensions → Orca → Generate Orca input.

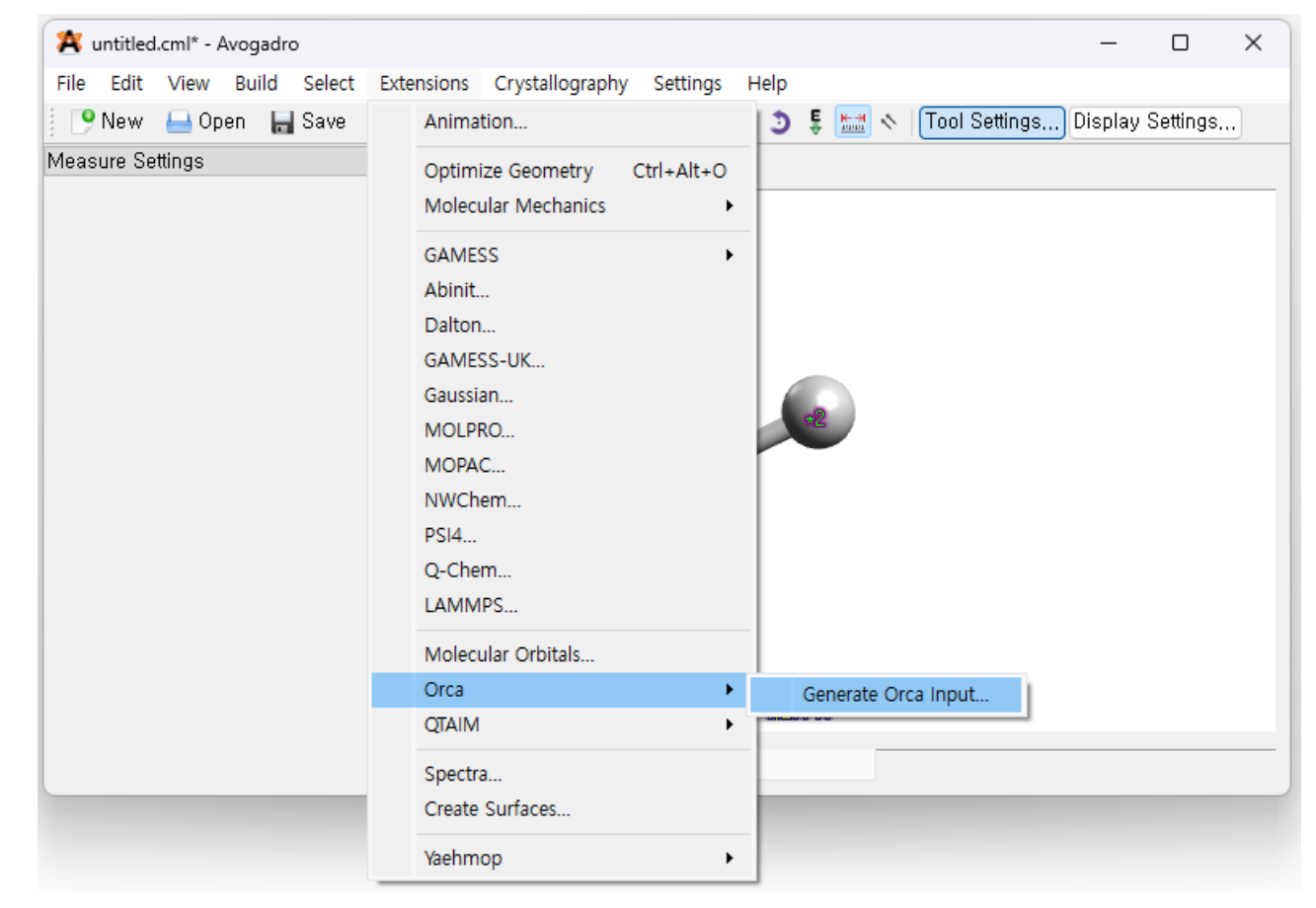

Copy the whole text from the message box below.

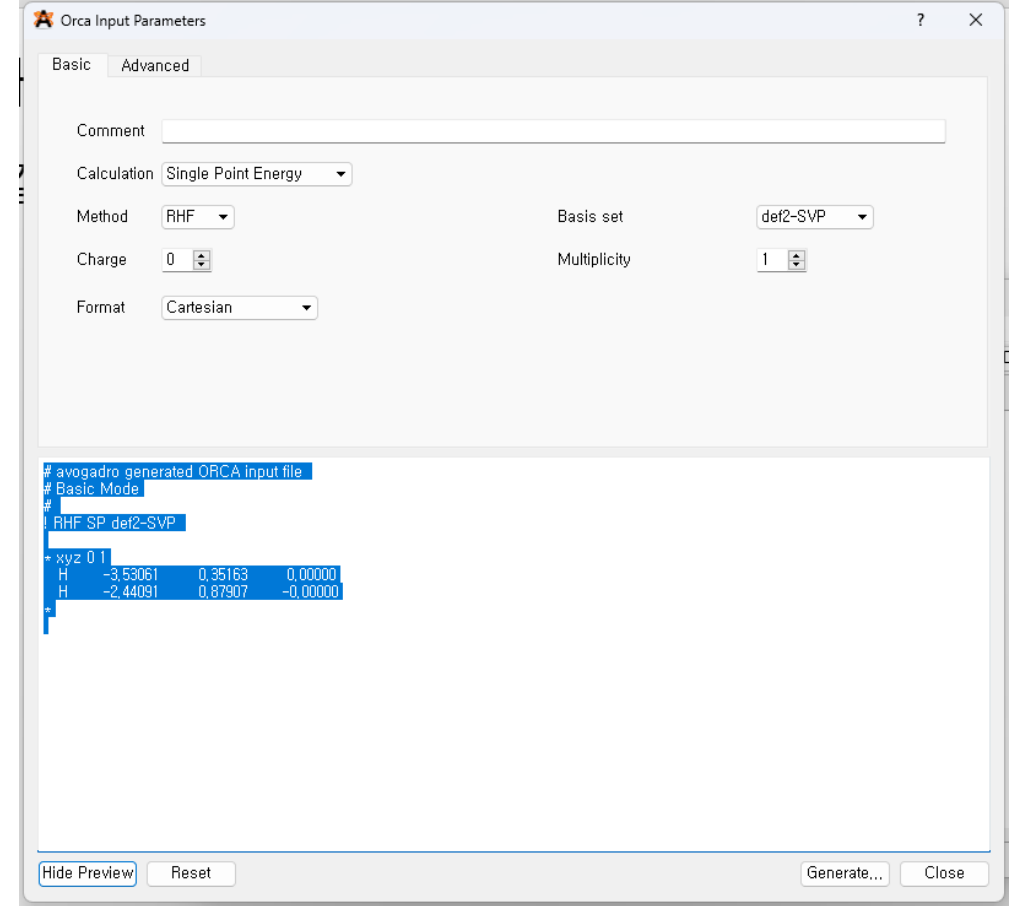

Type vi h2.in (the name is not important, but I suggest it ends with .in) to open an empty document and paste the copied text.

Do not forget to enter the write mode before pasting.

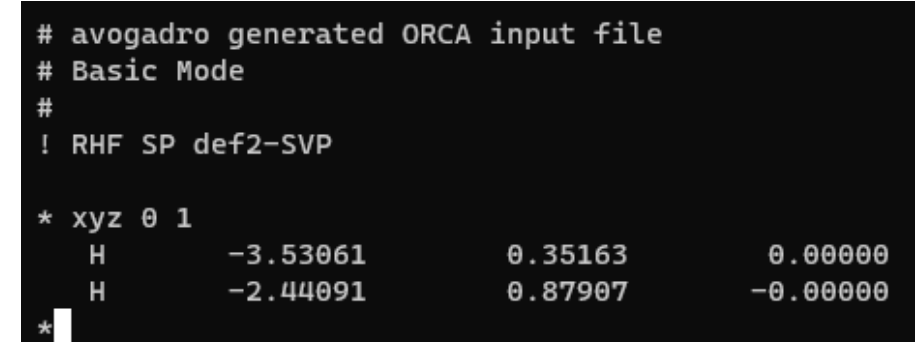

Save the input and quit to the command line.

Type orca h2.in and press enter to run the calculation.

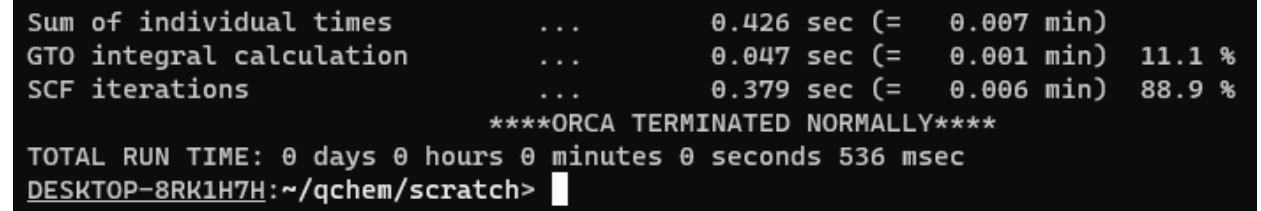

You can redirect the message from the program to a file by using >.

Type orca h2.in > h2.out to save the messages in h2.out.

Open h2.out and type /SCF ITER in the command mode to jump to

the SCF calculation.

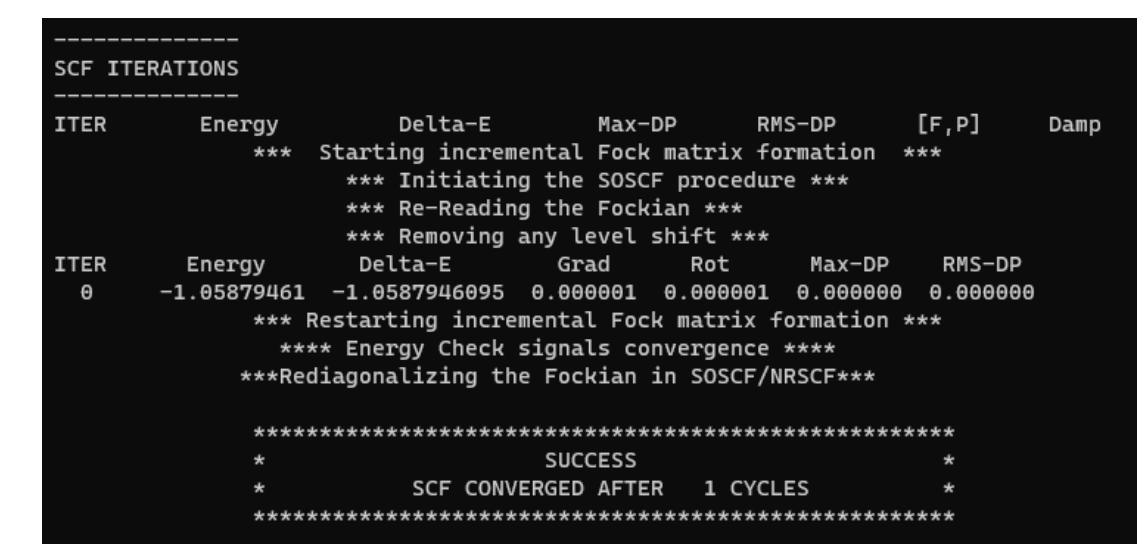

The SCF calculation converges to the answer in just a single step. The time increases with the complexity of the molecule.

Type /SINGLE POINT in the command mode, and one finds

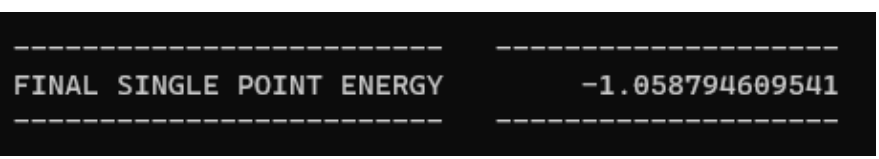

The term "single point energy" means the energy evaluated at a fixed structure of a molecule

The energy is conventionally written in Hartree (1 Ha = 2625.5 kJ mol<sup>-1</sup>) You can also find the information about the dipole moment a little below

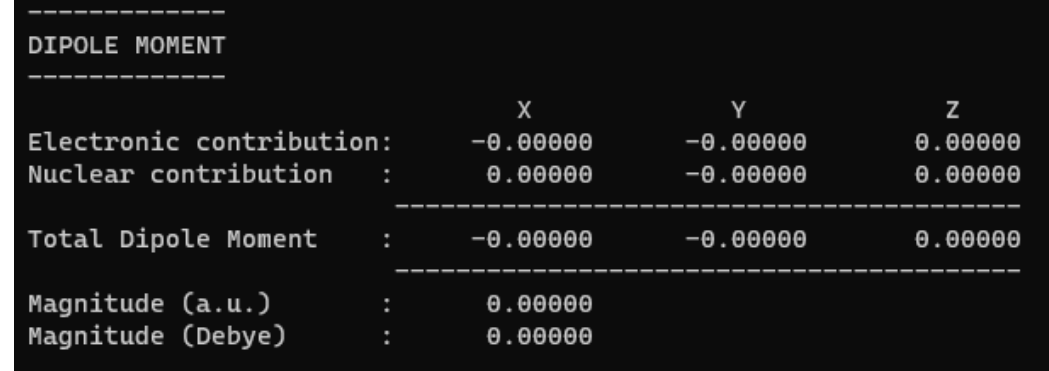

## The Structure of the Input File

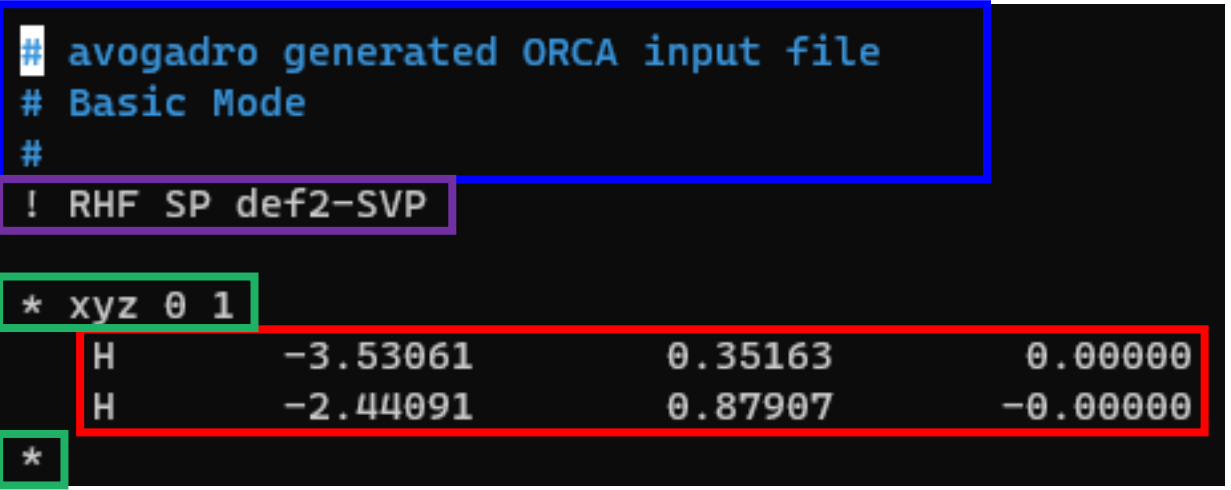

Comment (ignored by the program) Computation option

Molecular information

RHF: Restricted Hartree-Fock (the easiest SCF calculation)

SP: Single point

def2-SVP: basis function

xyz 0 1: Cartesian coordinates, charge neutral, spin singlet

If you can calculate the energy of a molecule, you can also obtain information about the direction of movement which lowers the energy.

If you keep pushing the nuclei in such direction, you will eventually be able to reach a point where the energy is not lowered any more.

Such a point is called the local minimum of the energy.

To perform optimization, you replace SP by OPT in your input file.

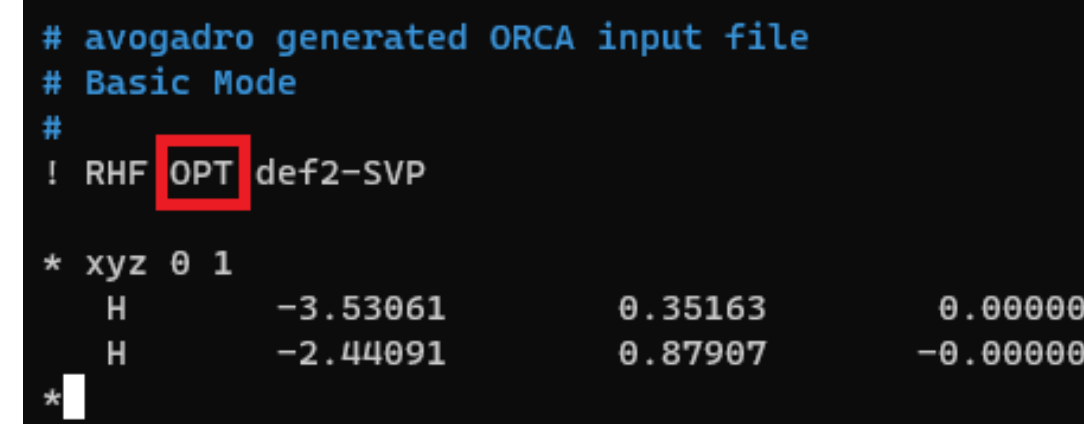

Let us perform the optimization by copying h2.in to h2\_opt.in and replacing SP with OPT.

Start the calculation by typing orca h2\_opt.in > h2\_opt.out.

The messages will be saved in h2\_opt.out.

The energy change at every optimization step can be monitored by typing grep "SINGLE POINT" h2\_opt.out.

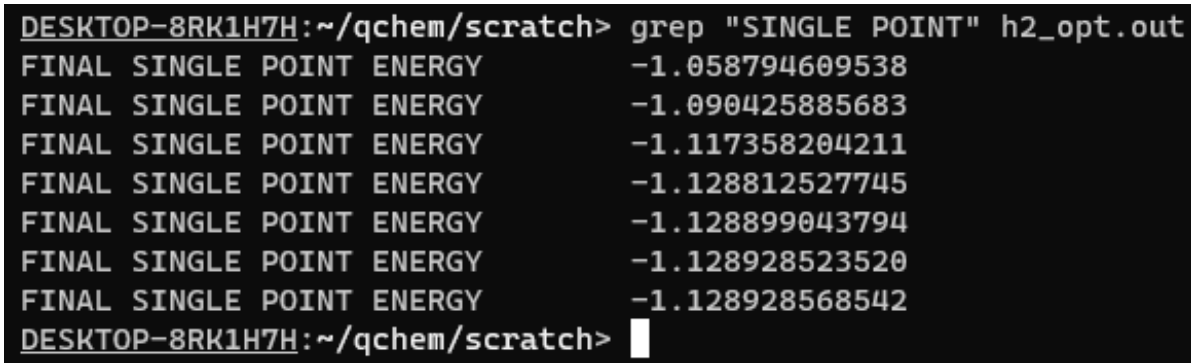

The output file can be downloaded to the personal laptop and opened with Avogadro.

scp -rp -P XXXX <ID>@168.131.XXX.XXX:~/h2\_opt.out scp -rp -P XXXX <ID>@168.131.XXX.XXX:~/h2\_opt\_trj.xyz(.)

You can open h2\_opt.out and measure the bond length of the optimized geometry.

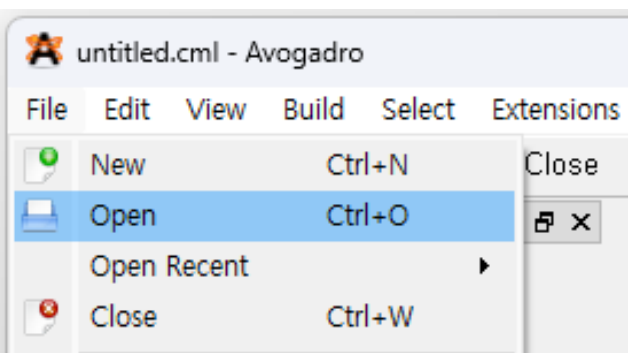

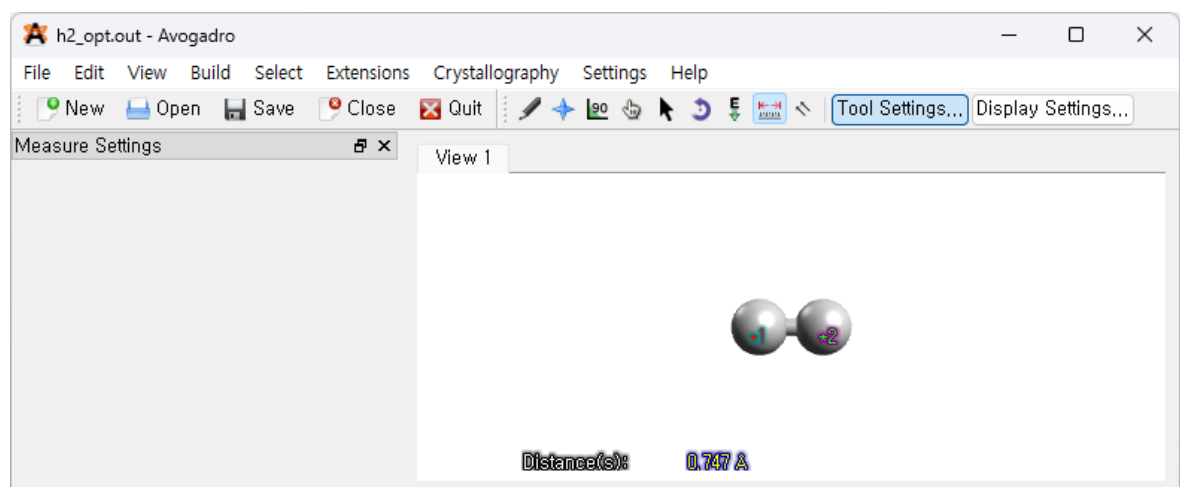

The automatically generated h2\_opt\_trj.xyz stores the geometry of the molecule at every optimization step.

To visualize the optimization process, open the file and go to  $Extensions \rightarrow Animalion$ .

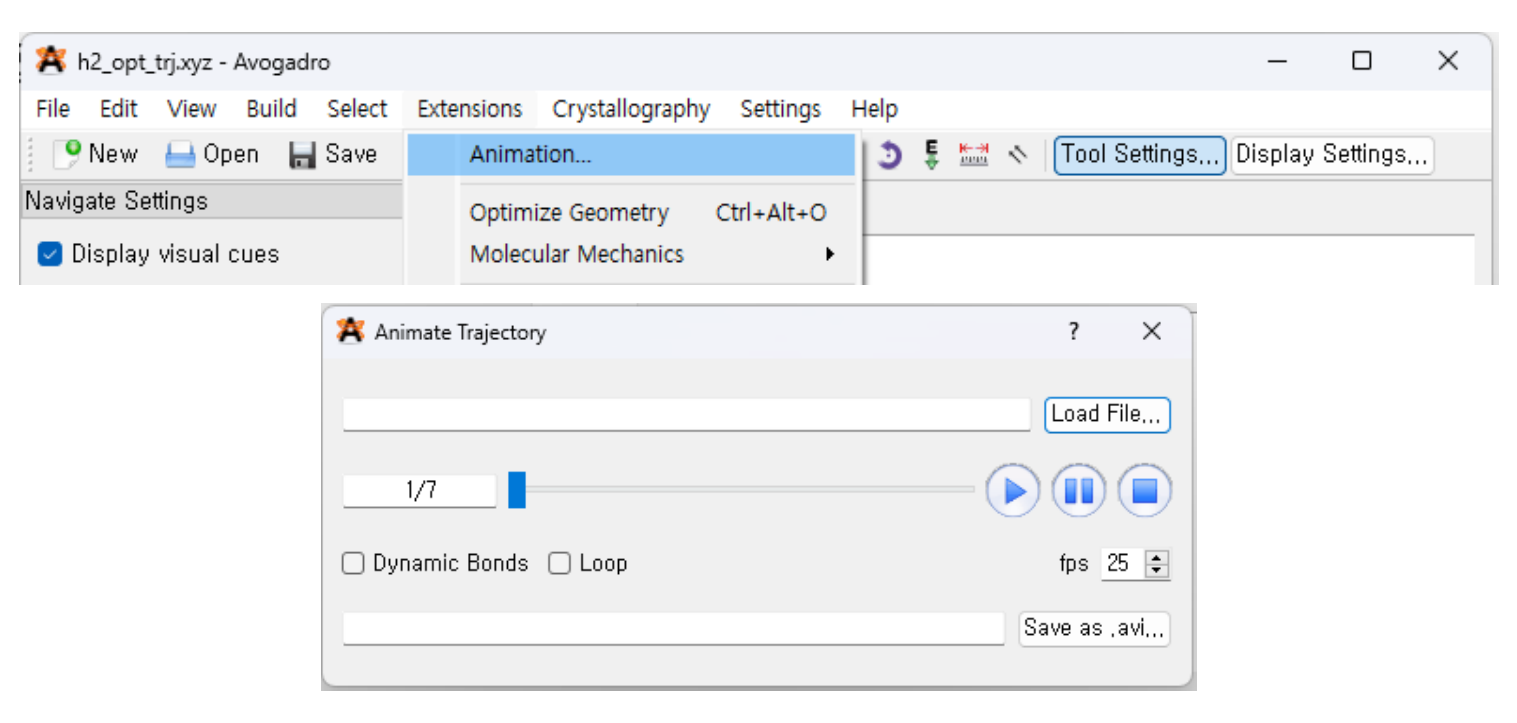

#### Geometry Optimization

One must be always aware that the local minimum is not always the structure with the lowest energy (global minimum).

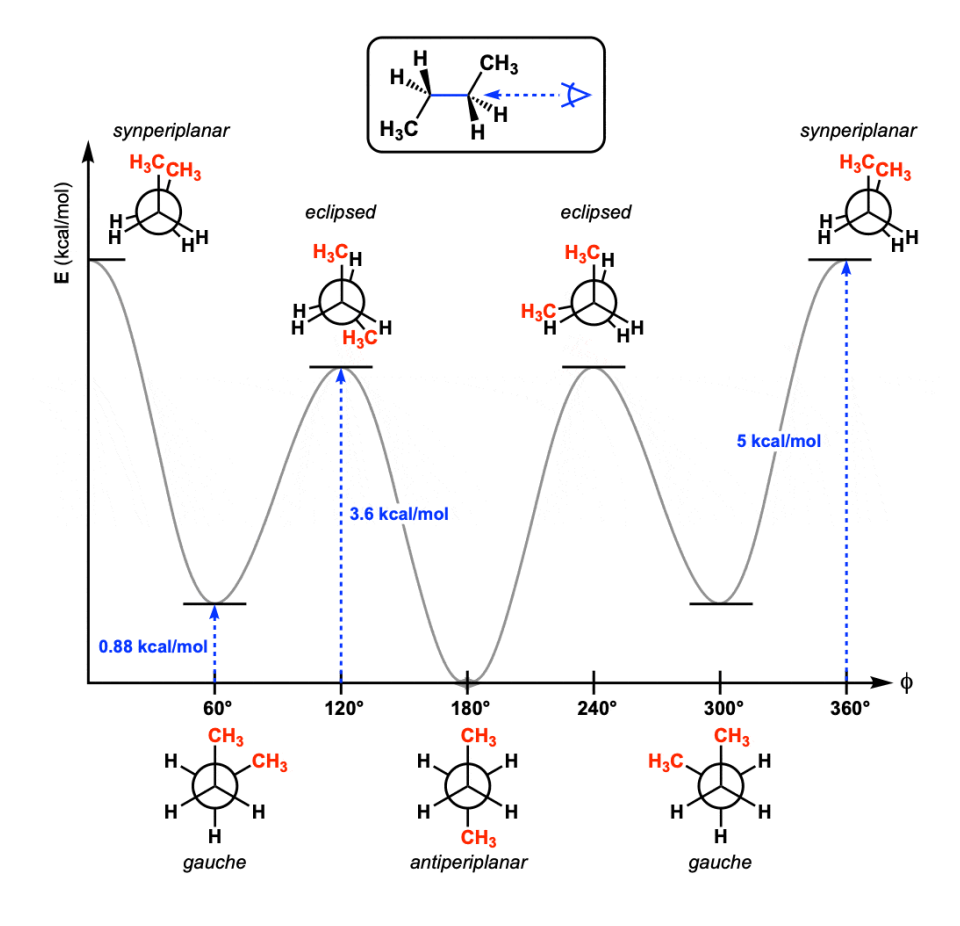

Consider the following diagram showing the rotation of the C-C bond of n-butane.

Starting at 150°will lead to antiperiplanar form, which is the global minimum.

However, starting at 90°will lead to the gauche form, which is not the lowest in energy.

## Geometry Optimization for Ethylene

For large molecules, it is efficient to optimize the structure in Avogadro before using ORCA.

Avogadro performs optimization based on molecular mechanics, which is crude but much quicker compared to quantum chemistry.

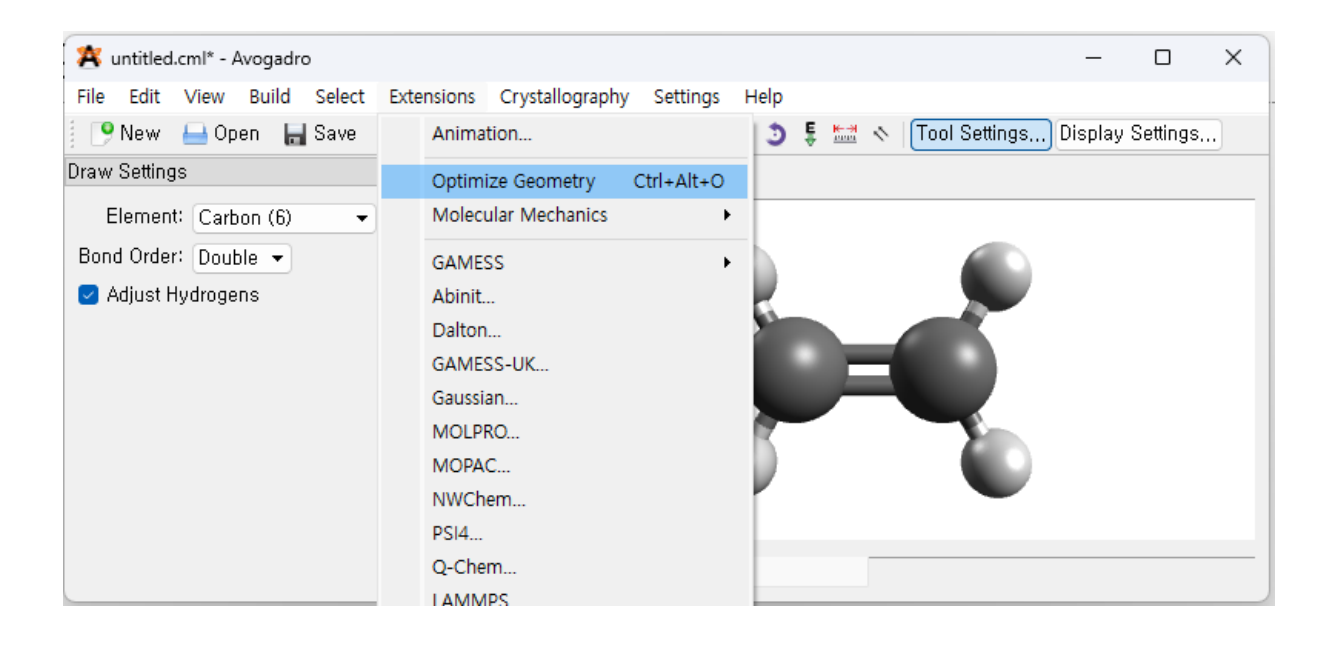

Hence, it can provide a good initial structure that is close to the final optimum.

## Geometry Optimization for Ethylene

- Make the input file eth.in and change the calculation option to OPT.
- Perform the calculation by orca eth.in > eth.out.
- Download the output file to the laptop and measure the bond lengths and angles.

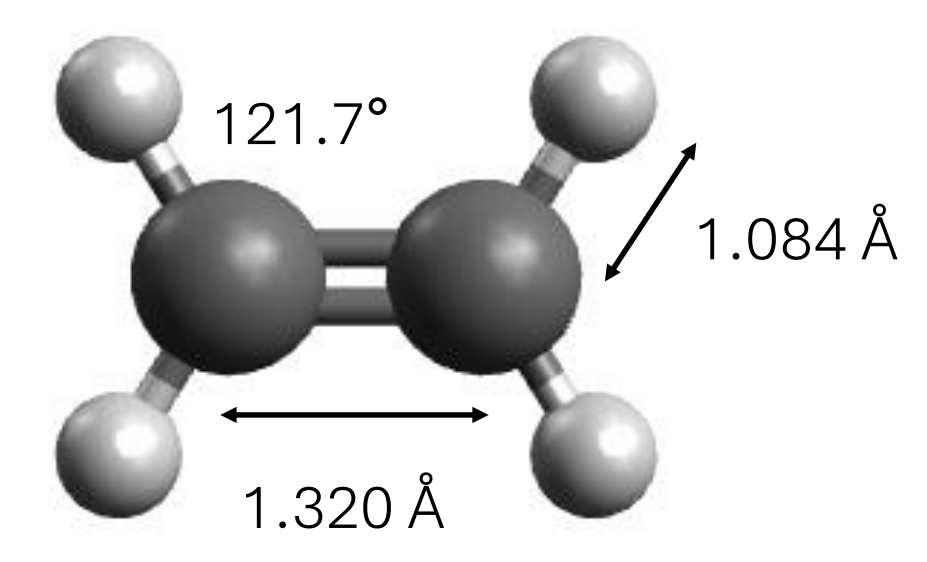

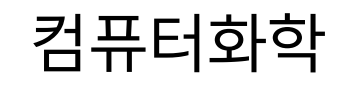

## Visualizing Molecular Orbital

Copy eth.in to eth\_orb.in to create a new input

To copy the coordinate, open eth.xyz by using vi and place the cursor at the line 3 where the coordinate section begins

In the command mode, press shift+v and you will see ---VISUAL LINE-- at the bottom left of the screen

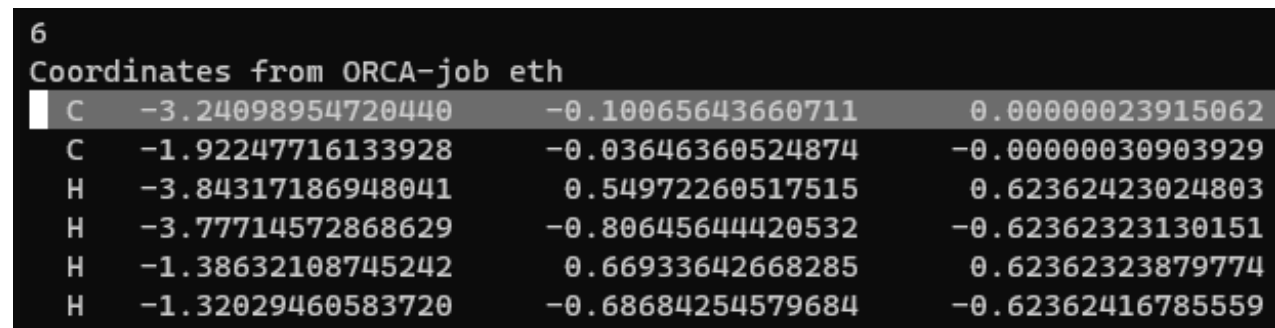

Select all 6 lines and press y to copy the text

You will see the message "6 lines yanked" at the bottom left

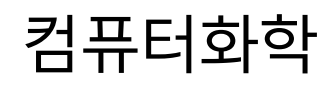

## Visualizing Molecular Orbital

Do not exit the editor, and type : e eth\_orb. in to open the input file we created before.

Put the cursor at where we want to paste the copy the text and press p.

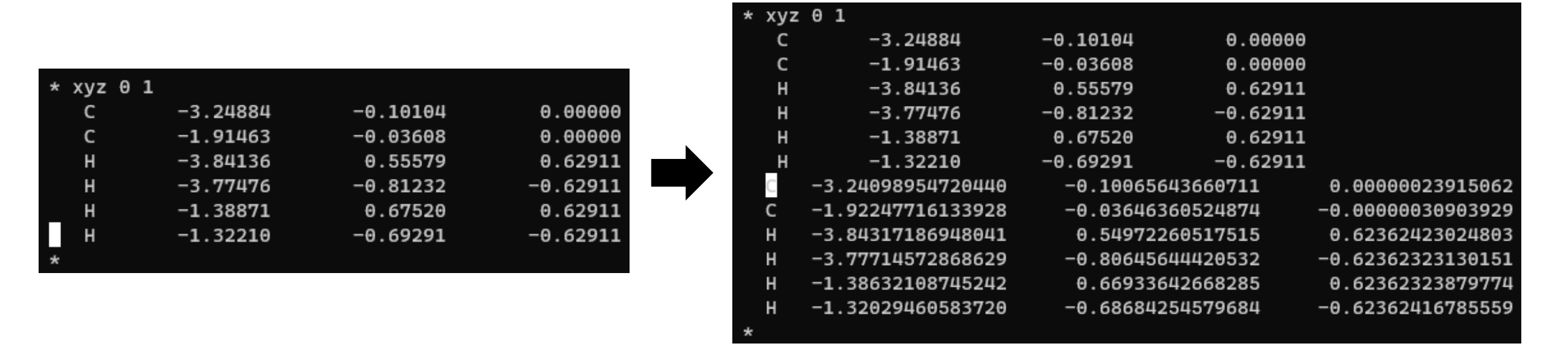

Keep in mind that we can always use u to undo the changes

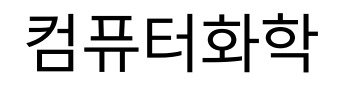

## Visualizing Molecular Orbital

We now need to erase the old coordinates

Again, we can use the visual line, but this time we press d to cut the text

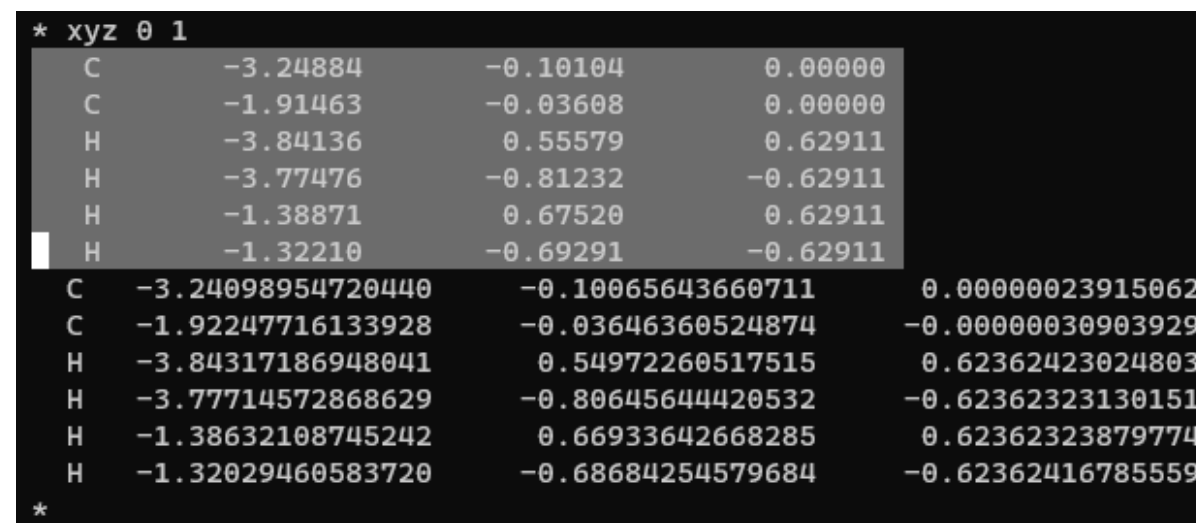

The deleted text is still in the memory of the editor, and you can paste it anywhere you want before it is overwritten.

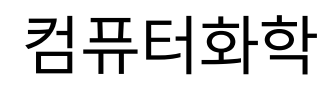

## Visualizing Molecular Orbital

To print the orbital information, we change the calculation option to

RHF SP def2-SVP PRINTBASIS LARGEPRINT

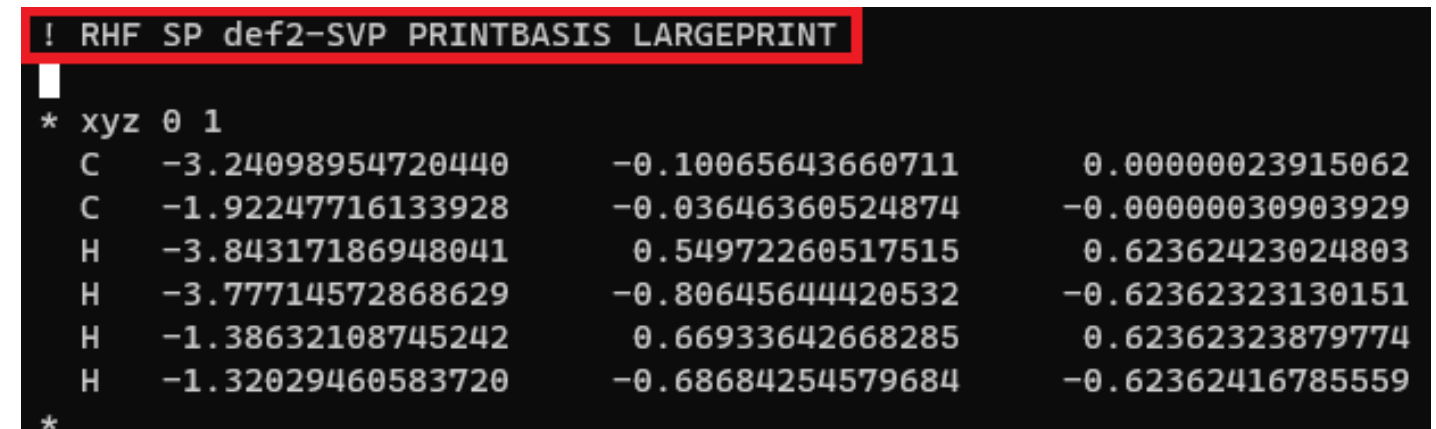

Run the calculation and store the output in eth\_orb.out.

orca eth\_orb.in > eth\_orb.out

Download the output file to the laptop.

![](_page_25_Picture_1.jpeg)

## Visualizing Molecular Orbital

Opening eth\_orb.out in Avogadro shows an additional menu that allow us to select the orbital to visualize.

Normally 10 orbitals near HOMO and LUMO are loaded.

![](_page_25_Picture_5.jpeg)

The sign of the orbital amplitude is represented with two different colors.

#### Visualizing Molecular Orbital

You can change the color of the orbitals in Display Settings  $\rightarrow$  Surfaces.

![](_page_26_Picture_27.jpeg)

![](_page_27_Picture_1.jpeg)

## Visualizing Molecular Orbital

If you want to see other orbitals that are not loaded by default, select it and click "Render."

![](_page_27_Picture_30.jpeg)

28 Keep in mind that LUMO orbitals become more inaccurate when the energy is increased.